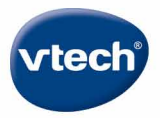

# **InnoTAB MAX**

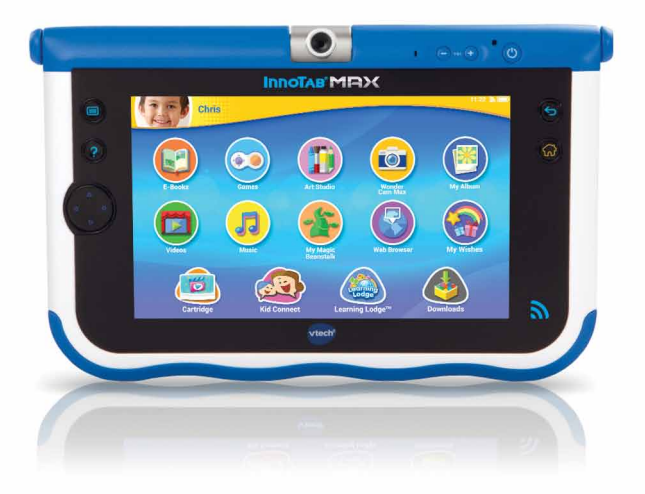

## **User's Manual**

## **Register Now!**

**Register your InnoTab® MAX to receive:**

- **Two free downloadable apps**
- **One H2O Go! App**

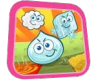

- (1) CHARGE<sup>1</sup> your InnoTab® MAX using the included USB cable and adaptor, and then power on the tablet.
- (2) SET the date and time, and establish a Wi-Fi connection. Touch the tick when the Wi-Fi setup is done.
- (3) REGISTER2 your **InnoTab® MAX** by creating a Parent Account and assigning Kid Connect IDs for yourself and your child.
- (4) BROWSE the Learning Lodge™ and select an additional two free VTech apps $3$  to download.

(5) PLAY, LEARN & CONNECT!Have fun with your **InnoTab® MAX**!

<sup>1</sup> The battery should be fully charged before the first use. See the **Charging the Tablet** section for details.

- <sup>2</sup> Firmware update may be required before registration.
- <sup>3</sup> For first-time registration and designated content only.

## **Key Features**

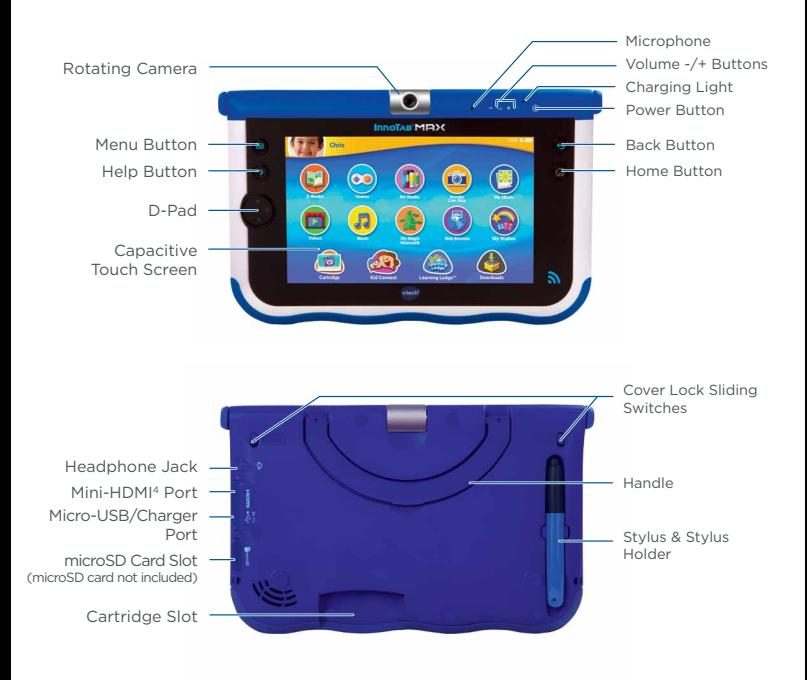

<sup>4</sup> The terms HDMI and HDMI High-Definition Multimedia Interface, and the HDMI Logo are trademarks or registered trademarks of HDMI Licensing LLC in the United States and other countries.

#### Charging the Tablet

The battery will be partially charged when the tablet is first opened from the box. It should be fully charged before the first use. To charge and recharge the battery, please follow the instructions below.

Note: Do not try to disassemble the product to replace the battery.

- 1. Insert the larger end of the USB cable (included) into the USB socket of the Power Adaptor and insert the other end into the USB port on your InnoTab® MAX. Then, plug the Power Adaptor into a wall socket. Note: The Power Adaptor is not a toy and should only be handled by an adult.
- 2. The green light on the tablet will turn on to indicate charging is in progress. When the battery is fully charged, the light will turn off. A full charge takes about 4.5 hours with the USB Power Adaptor.

#### Turning Your InnoTab® MAX On or Off

To turn on your tablet, press and hold the Power button for 3 seconds. You will see the VTech® logo. See the Register Now! section for instructions on your first start up.

You may turn off the tablet if it will not be used for an extended period of time. To turn off your tablet, press and hold the Power button and touch the prompt to confirm.

#### Locking and Unlocking the Tablet

By default, the InnoTab® MAX screen will be locked when it is not in use for a while.

To unlock the tablet's screen, press the Power button to wake it up. Then drag your profile icon to the circle at the centre of the screen.

To lock the tablet's screen, press the Power button once. The display will go black.

#### Inserting a microSD Card

You can insert a microSD memory card (not included) into your **InnoTab**® MAX to expand available memory for downloaded content, photos, videos or music. The **InnoTab<sup>®</sup> MAX** is compatible with microSD memory cards up to 32GB.

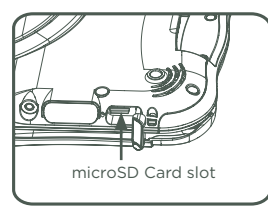

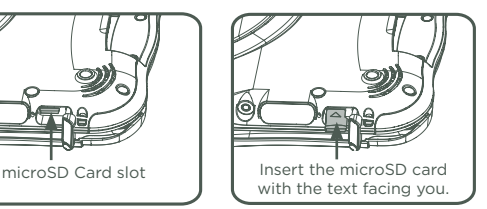

- Make sure the tablet is turned off
- Turn the InnoTab® MAX over, and locate the microSD card slot on the back. Insert the microSD card as shown above.

#### Connecting to a TV

In order to connect the **InnoTab<sup>®</sup> MAX** to your TV, you'll need a mini-HDMI to HDMI cable – also known as an HDMI type A to type C cable (not included). Locate the mini-HDMI port on the back of your InnoTab® MAX and insert the mini-HDMI end of the cable into your tablet. Plug the HDMI end of the cable into the HDMI jack on your TV.

#### Using the Stand

The cover can protect the screen of your InnoTab® MAX when flipped to the front. Flipping the cover to the back makes a stand to provide a better viewing angle for watching videos or a photo slide show.

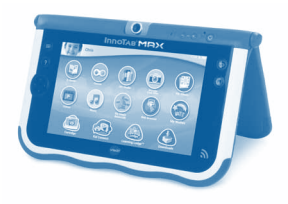

#### Detaching the Cover

The cover can be removed to make the **InnoTab<sup>®</sup> MAX** slimmer and more lightweight.

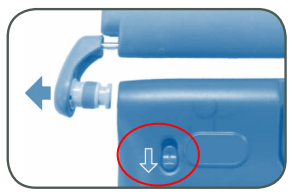

1) Slide the cover lock switch down and hold.

2) Pull the hinge out.

Repeat the steps on the other side.

#### Attaching the Cover

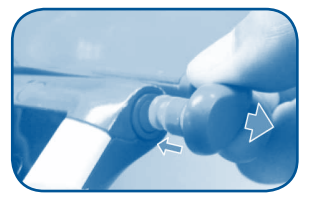

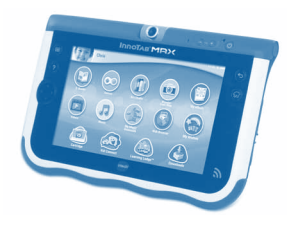

- 1) Pull out one of the hinges of the cover.
- 2) Insert the valve into one of the sockets and push in until you hear and feel a click.

Repeat the steps on the other side.

#### Wi-Fi Setup

If you want to set up a new Wi-Fi network after registration, follow the steps below:

1. From the Lock screen, drag the Parental Controls icon  $\mathbf{t}$  to the circle at the centre of the screen. Then, enter your Parental Controls passcode.

#### 2. Touch the Wi-Fi icon

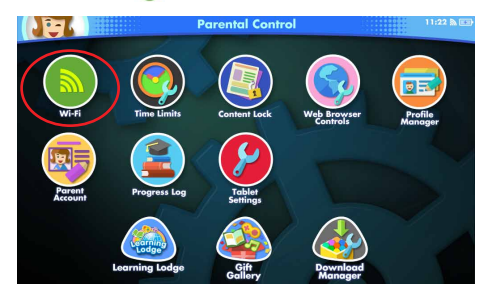

3. Make sure Wi-Fi is on. The tablet will list the available networks. Touch the network that you would like to connect to and enter a password if needed. When the connection is set up, touch the tick to return to the Parental Controls menu.

Note: The InnoTab® MAX supports 802.11 b/g/n wireless standards.

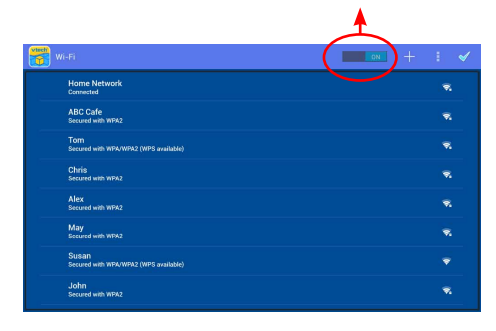

Touch here first to turn on Wi-Fi.

## **The Desktop**

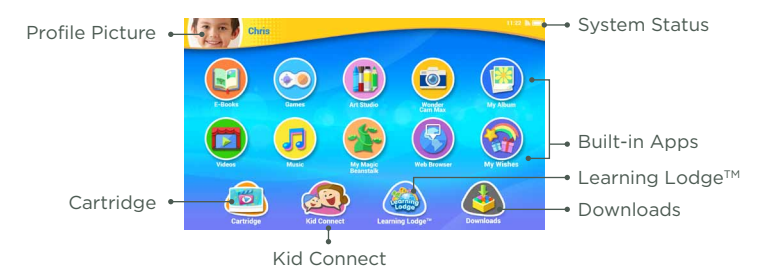

#### Profile Picture

Touch this image or press the menu button next to the screen to switch profiles or go to Parental Controls.

#### **Cartridge**

Touch this image to play an inserted InnoTab® cartridge.

#### System Status

Shows the time, Wi-Fi status and battery power.

#### Built-in Apps

There are many built-in apps including games, media players, tools and shelves. Flick left or right to see more.

#### Learning Lodge™

Download more content from VTech's online store.

#### Kid Connect

With this app, your child can send text messages, voice messages, photos, and more to your smartphone.

#### Downloads

Find all the apps downloaded from Learning Lodge<sup>TM</sup> here.

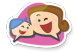

VTech Kid Connect™ allows you to share text messages, voice messages, photos, drawings, and stickers between your InnoTab® MAX and a smartphone or tablet.

#### Getting Started

1. Make sure your child's **InnoTab® MAX** is registered. During registration you and your child will both receive a Kid Connect ID. This is a unique username that helps identify people on the network.

(See the **Register Now!** section for more information about registration.)

2. Download and install the Kid Connect app on your mobile device. It can be found at the App Store for iPhone or the Google Play Store for Android.

(Kid Connect works with iPhone4 or above, iOS5.x or above; Android 2.3.3 or above, minimum resolution: 320x480. Some functions are only available on Android 4.0.3 or above).

3. Launch the app on your mobile device and log in with your Kid Connect ID.

#### Managing Your Child's Contacts

You can manage your child's contact list with the mobile version of Kid Connect.

#### • Viewing Your Child's Contacts

Go to your contact list and touch the icon to the far right of your child's name to see all of your child's contacts.

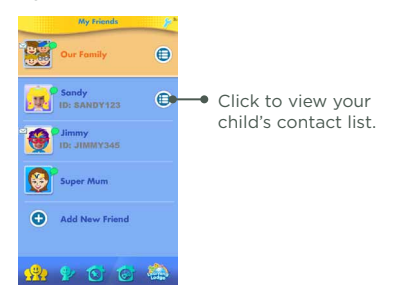

**Adding or Removing Contacts from Your Child's List.** 

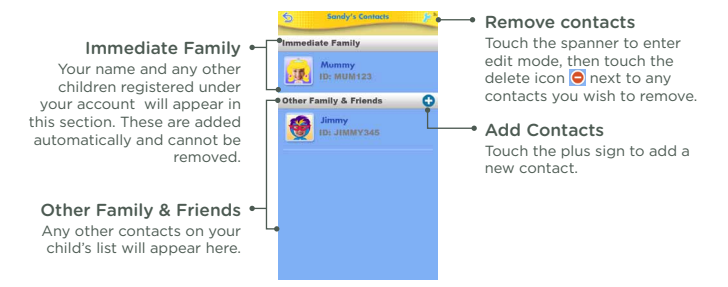

Sending Friend Requests and Invitations

Touch the plus icon next to Other Family & Friends to go to the Add New Friend screen:

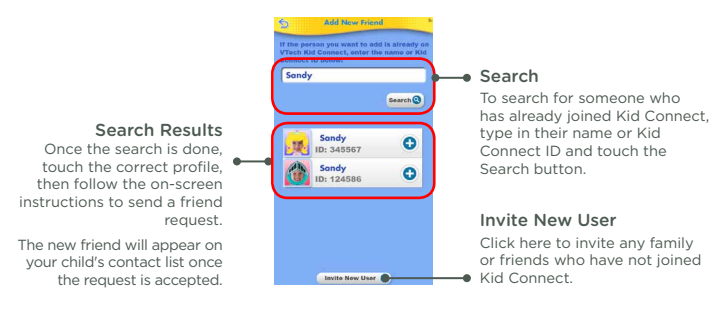

#### Notes:

VTech recommends searching by the Kid Connect ID. Your child's Kid Connect ID can be found underneath their name in your contact list. Friend requests from smartphone to smartphone are prohibited. The app can only be used to communicate with InnoTab® users.

The Invite New User button can be used to invite a family member or friend who has not already joined Kid Connect. Keep in mind the invitee must have a smartphone or tablet to be able to install the Kid Connect app.

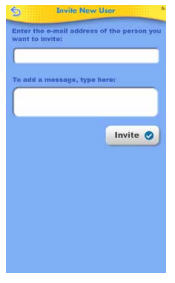

• Accepting or Rejecting Friend Requests

Touch the Friend Requests icon  $\mathbb{P}$  to view any pending friend requests for you or your children. Select a request to accept or reject it.

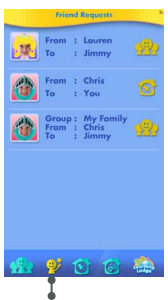

Touch here to view Friend Requests.

## **Parental Controls**

From the Parental Controls screen, you can access all of the kid-safe settings available on the InnoTab® MAX. From the lock screen, access Parental Controls by dragging the Parental Controls icon  $\left(\frac{1}{k}\right)$  to the circle at the middle of the screen.

Touch this **INF** image or press the menu key to the left to exit Parental Controls.

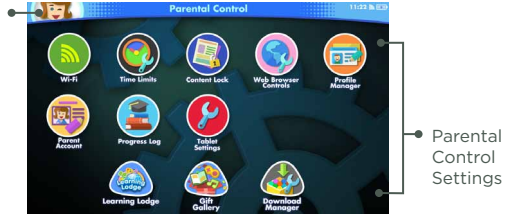

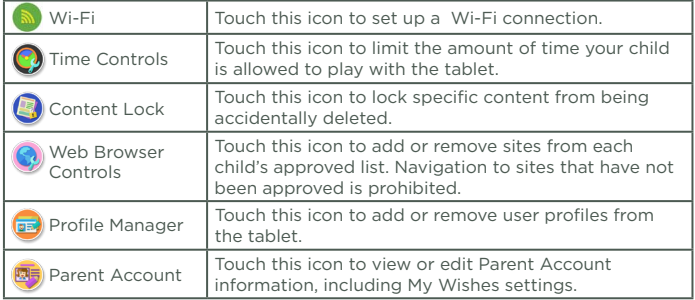

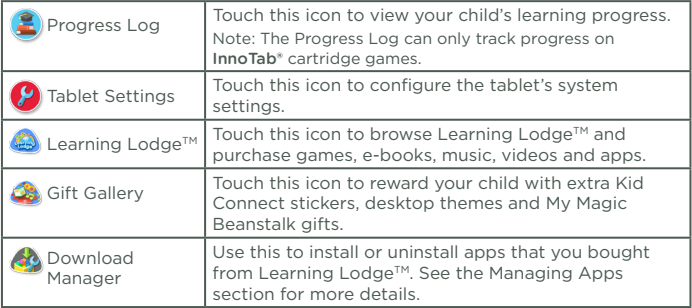

To exit from Parental Controls, press the Menu key  $\blacksquare$  and then touch Log Out to exit to the lock screen.

## **Managing Apps**

From the Parental Controls screen touch the Download Manager icon to manage the apps you have purchased from Learning Lodge™ for your InnoTab® MAX.

#### Downloading or Removing Apps

From the Download Manager menu, touch any of the category tabs to view the apps in the selected category.

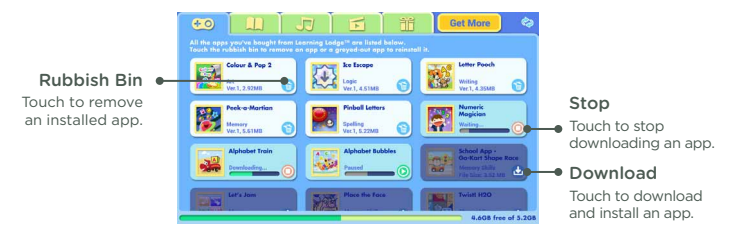

#### **Automatic Download Settings**

By default, newly purchased apps or updated apps will be downloaded automatically. If they do not automatically download, make sure automatic downloading is turned on in Tablet Settings.

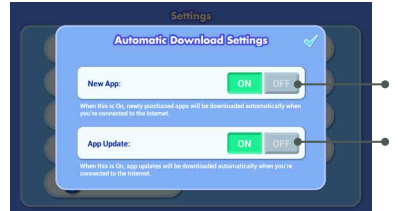

Turn this on to download newly purchased apps automatically.

Turn this on to download app updates automatically.

## **Get More from Learning LodgeTM**

You can visit Learning Lodge™ to expand the content on your child's InnoTab® MAX anytime you have a Wi-Fi connection. To access Learning Lodge™ from the **InnoTab® MAX** just touch the Learning Lodge™ icon at the bottom of the Parental Controls desktop. To visit from a personal computer, go to http://www.vtech.co.uk and click Downloads on the top menu bar.

By default, when an internet connection is available on your child's InnoTab® MAX, any recently purchased apps will download automatically even if you purchased them from another device.

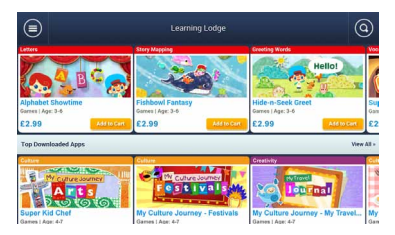

## **My Wishes**

With My Wishes, your child can view apps that are available in our Learning Lodge™ library and let you know what apps they like by making a 'wish'. The wish list will then be sent to the email address you used to register for a VTech Parent Account.

#### Managing Your Child's Wishes

To view the apps your child has wished for, click on the link in the email we send you. The Wish List Manager will open in a web browser. Follow the prompts on screen if you want to purchase the app.

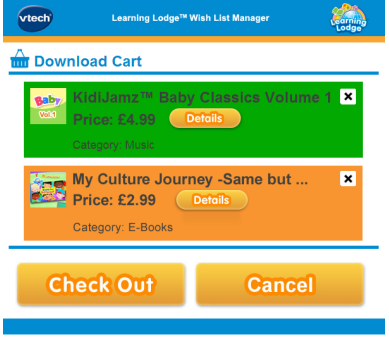

Purchased apps will be downloaded to InnoTab® MAX using the Wi-Fi Connection. See the Managing Apps section for more details about downloading purchased apps.

#### Pop-Ups on InnoTab® Desktop

Pop-ups will occasionally appear on the InnoTab® desktop with recommendations for apps your child might like. To turn off these pop-ups, go to the My Wishes settings in the Parent Account section of Parental Controls.

#### My Wishes Settings

To access the My Wishes settings, go into Parental Controls and select Parent Account.

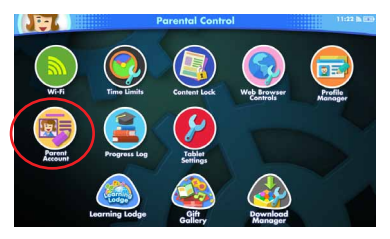

The settings are available at the bottom of the screen. You can use the My Wishes settings to:

- Turn the pop-up that appears on the **InnoTab**® desktop on or off.
- • Choose whether or not to receive notification e-mails when your child makes a wish.

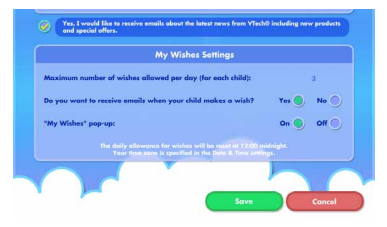

## **Playing InnoTab Cartridges on the InnoTab® MAX**

The InnoTab® MAX can play most cartridges designed for earlier InnoTab® models. However, because of the InnoTab® MAX's larger screen, in order to play these older cartridges, you must first download updated versions to the tablet. To download an updated version of a cartridge, make sure your **InnoTab<sup>®</sup> MAX** is connected to the Internet and then insert the cartridge into the tablet. When you touch the cartridge icon on the desktop, InnoTab® MAX will prompt you to download the updated program.

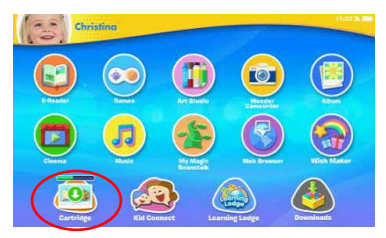

Once the program finishes downloading, an image of the cartridge will appear at the bottom of the desktop whenever the cartridge is inserted. Touch the cartridge icon to play. (The physical cartridge must be inserted to play.)

For a complete list of titles that are compatible with the InnoTab® MAX and their estimated availability dates, please visit: http://www.vtech.co.uk/itmaxcompatibility

Note: The InnoTab® MAX can store up to three InnoTab® cartridges. Additional update files will overwrite the older ones. Resetting the tablet to factory settings will also clear the updated versions of the cartridges. In this case, the programs will need to be downloaded again.

## **Transferring Pictures, Movies and Songs**

You can transfer your own pictures, movies and MP3 songs from your computer to your InnoTab® MAX. However, the InnoTab® MAX will not be detected by some computer operating systems. For PC users we recommend using a computer with Windows 7 or later.

#### Transferring from a Windows Computer

Connect the InnoTab® MAX to your computer using the included USB cable. Use the File Transfer window that pops up on your computer to drag and drop files to their corresponding folders on the **InnoTab<sup>®</sup> MAX** or an inserted microSD card.

Earlier generations of Microsoft Windows such as Windows XP may not detect the tablet. This can be resolved by using third party file transfer software (not included) for Android devices.

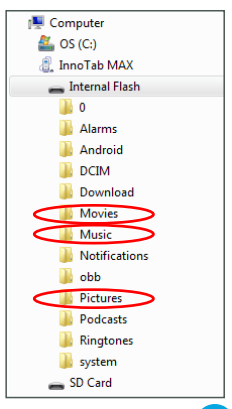

#### Transferring from a Macintosh Computer

Visit the official Android website below to download the Android File Transfer software. Follow the instructions on the website to install the software and transfer files:

https://www.android.com/filetransfer/

#### Converting Videos for the InnoTab® MAX

To convert your video content for the InnoTab® MAX, use the following recommended settings:

Format: H.264 main profile video and AAC audio in an MP4 file.

Resolution: 1024x578 if source is 16:9. Other resolutions are supported but are not optimal for the device.

Video bitrate: 2000kbps. Other bitrates are supported but are not optimal for the device.

Audio bitrate: 128kbps constant bitrate. Other bitrates are supported but are not optimal for the device.

Maximum file size: 4GB (over 4 hours of play time using the recommended settings).

Notes:

- • There may be legal restrictions associated with the use of commercial video files, movies, programs and other content for which VTech® accepts no responsibility or liability. Users should take responsibility for observing relevant copyright law in their country for this type of media.
- VTech® does not endorse, support or accept any liability for any third party software for file transfer or media conversion.

## **Updating the Firmware**

To manually download and install the latest firmware:

- 1. Go to Parental Controls.
- 2. Make sure your **InnoTab<sup>®</sup> MAX** is connected to the Internet.
- 3. Select Tablet Settings <sup>2</sup>. Then select Firmware Update.

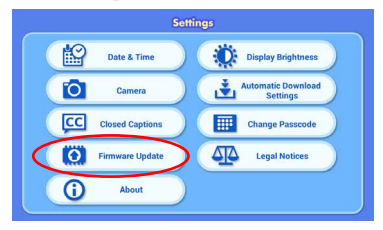

4. The InnoTab® MAX will check for the latest firmware. If there is a newer version of the firmware, follow the on-screen instructions to complete the download and installation.

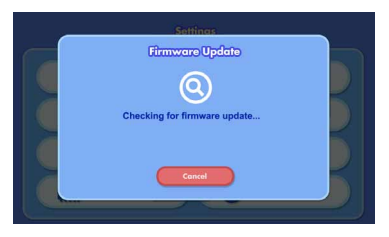

## **Care & Maintenance**

- 1. Keep your InnoTab® MAX out of direct sunlight and away from direct sources of heat.
- 2. Turn off your InnoTab® MAX when not using it for an extended period of time.
- 3. Avoid dropping your InnoTab® MAX and NEVER try to dismantle it.
- 4. Always keep your InnoTab® MAX away from water.
- 5. Examine the power adaptor periodically for conditions that may result in the risk of fire, electric shock, or injury to persons (such as damage to the output cord, blades, housing or other parts). In the event of such conditions, the adaptor should not be used until properly repaired or replaced.
- 6. The toy is only to be connected to Class II equipment bearing the following symbol  $\Box$ ).
- 7. Keep the rubber cover of the micro USB port closed tightly while it is not in use in order to prevent dust or water from getting into the micro USB port.

## Using the InnoTab® MAX Touch Screen and Stylus:

- Use your finger or the included stylus to operate the tablet. Be careful not to press down too hard, as too much pressure may damage the touch screen.
- • Do not use the stylus if it is broken.
- Do not use any other stylus on the touch screen other than the InnoTab® MAX stylus.
- Put the stylus back in the stylus holder when not in use.
- • CAUTION: Never allow a child to put the stylus in his or her mouth. Chewing on or biting the stylus could tear the rubber tip and cause it to fall off - creating a choking hazard. The stylus should not be used by children under 3 years of age.

### Cleaning the InnoTab® MAX Touch Screen

- • Slightly dampen a soft, lint-free cloth with a little water and wipe the screen to loosen dirt.
- • Use a clean and dry cloth to wipe the screen dry. Repeat these two steps as needed.

#### Cleaning the InnoTab® MAX Cabinet

• Keep your InnoTab® MAX clean by wiping it with a slightly damp cloth. Never use solvents or abrasives.

#### WARNING

A very small percentage of the public, due to an existing condition, may experience epileptic seizures or momentary loss of consciousness when viewing certain types of flashing colours or patterns, especially on television. While the InnoTab® MAX does not contribute to any additional risks, we do recommend that parents supervise their children while they play video games. If your child experiences dizziness, altered vision, disorientation, or convulsions, discontinue use immediately and consult your doctor. Please note that focusing on an LCD screen at close range for a prolonged period of time may cause fatigue or discomfort. We recommend that children take a 15-minute break for every hour of play.

#### Troubleshooting

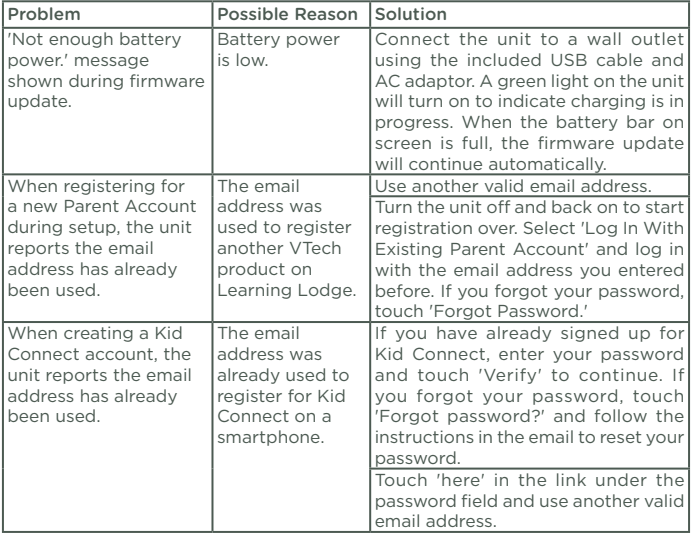

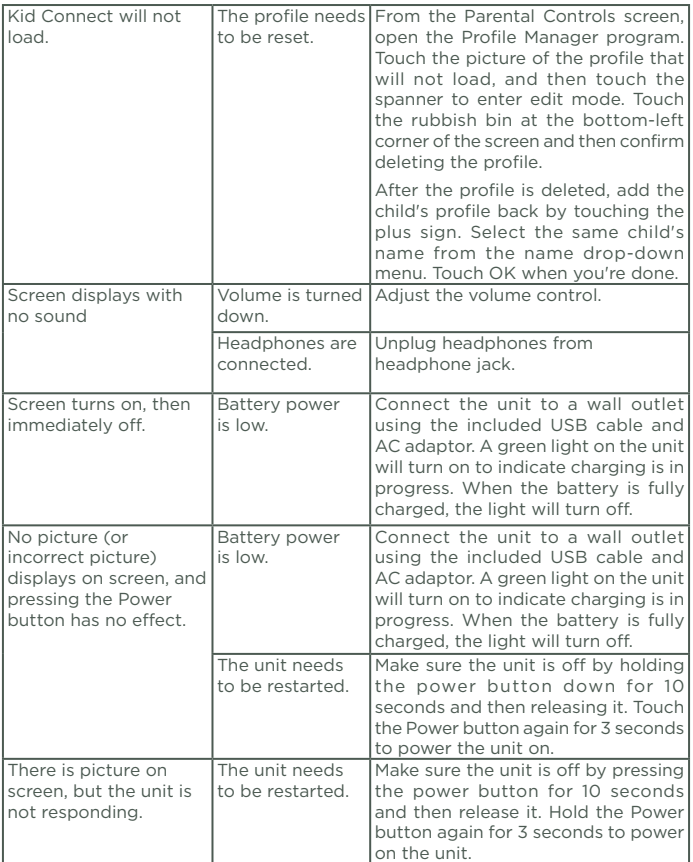

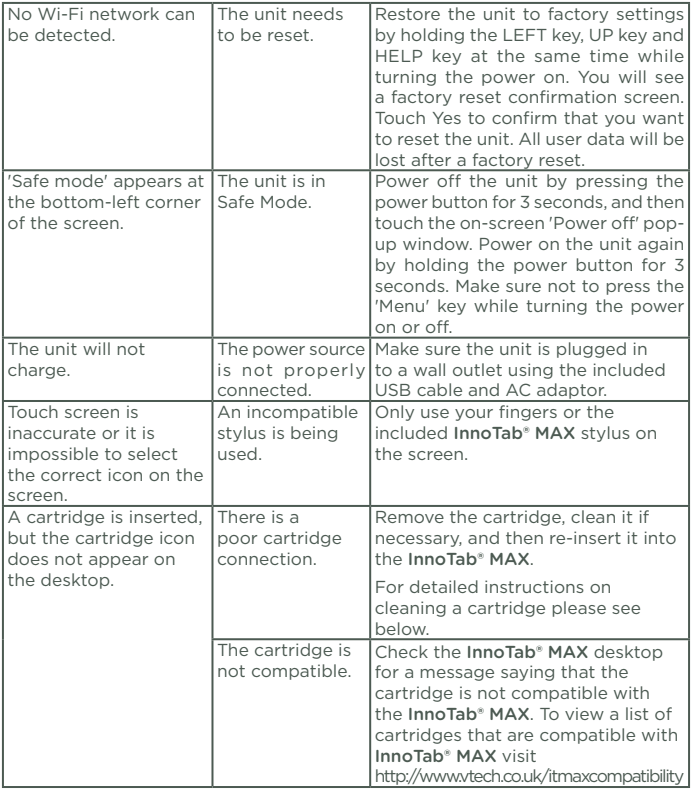

If your InnoTab® MAX does not respond to an inserted cartridge, please carefully try the following:

- Turn off the InnoTab® MAX and unplug all wiring.
- Use a cotton swab dipped in rubbing alcohol or an alcohol-based window cleaner to gently clean the contact area of the cartridge slot.
- If necessary, dry all the clean contact areas with a soft, lint-free cloth.
- Make sure that all parts are completely dry before restoring electricity.

Static electricity may cause the **InnoTab® MAX** to malfunction. In some cases, the game play score stored in the tablet memory may be lost. In cases where the **InnoTab<sup>®</sup> MAX** is malfunctioning due to static electricity, reset the tablet by pressing and holding the Power button for 10 seconds until the unit turns off. Then press and hold the Power button for 3 seconds to turn on the unit again. Or, if the static electricity malfunction occurred during the downloading process, disconnect the USB cable, delete the corrupted file and reset the tablet as described above. Then reconnect the USB cable and restart the download process. For more information and troubleshooting tips, visit www.vtechuk.com/Customer-Support/

## Resetting the Tablet to Factory Settings

You can reset your tablet to factory settings by following the steps below.

- 1. Make sure the tablet is turned off.
- 2. Hold down the left and up arrows on the d-pad and the Help button **2** while turning the power on. You will see a screen with the VTech logo. Keep holding left, up and Help until the Factory Reset screen appears. If you are having trouble, you can try pressing the d-pad diagonally between the left and up arrows instead of pressing both the left and up arrows individually.
- 3. A message will appear asking you to confirm that you want to reset the tablet to factory settings. Select Yes to continue.

WARNING: Resetting the tablet to factory settings will erase all data stored on the tablet including any apps you have installed and the progress made on any games. (Apps downloaded from Learning Lodge can be reinstalled by going to the Download Manager in Parental Controls.)

## Safety Precautions for Using the Battery and Charger

#### Important Notes:

- This charger is not a toy. This charger is not intended for use by children.
- The tablet will charge at temperarures between 41°F~95°F(5°C~35°C). If the tablet is not charging properly, please move it to a location with a suitable temperature.
- The battery is not removable.
- • Disconnect the tablet from the Power Adaptor and turn off the tablet before cleaning.
- For best results, please use the USB power adaptor that is included with this package.
- • To prevent fire or electric shock, do not expose the unit to rain or moisture.
- To preserve battery life, the InnoTab® MAX will go into a sleep mode automatically when there is no input for a few minutes. The Wi-Fi connection will also be disconnected when the battery power is low.

#### Disposal of batteries and product

The crossed-out wheelie bin symbols on products and batteries, or on their respective packaging, indicates they must not be disposed of in domestic waste as they contain substances that can be damaging to the environment and human health.

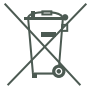

The chemical symbols Hg, Cd or Pb, where marked, indicate that the battery contains more than the specified value of mercury (Hg), cadmium (Cd) or lead (Pb) set out in Battery Directive (2006/66/EC).

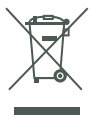

The solid bar indicates that the product was placed on the market after 13th August, 2005.

Help protect the environment by disposing of your product or batteries responsibly.

For more information, please visit: www.recycle-more.co.uk; www.recyclenow.com.

## Standard guidelines for adaptor toys and electrically operated products

- The toy is not intended for children under 3 years old.
- • As with all electrical products, precautions should be used and observed during handling and use to prevent electric shock.
- Do not leave the toy plugged in for extended periods of time.
- The toy shall only be used with a transformer for toys with output DC 5V 15A
- Never clean a plugged-in toy with liquid.
- • Never use more than one adaptor.
- The adaptor is not a toy.
- If the USB cable is damaged, it cannot be used and must be replaced with a recommended cable. Please visit www.vtech.co.uk or contact our Customer Service hotline on 01235 546810 (from UK), or +44 1235 546810 (outside UK) for more information and to purchase a replacement.

#### Caution

When not charging the battery or connected to a computer, close the USB port cover on the **InnoTab® MAX** for safety.

Only use the InnoTab® MAX Power Adaptor and Micro-USB cable to charge your device. Using a different charger may damage your **InnoTab® MAX**.

Please note: VTech is the only service provider that is authorised to replace the battery

on your InnoTab® MAX. Any attempt to remove or replace the battery by a third party or by yourself may damage your **InnoTab® MAX** and will void your warranty. If you feel your battery needs a service, please contact VTech's Consumer Services Department.

## Technical Support

- • If you have a problem that cannot be solved by using this manual, we encourage you to visit us online or contact our Consumer Services Department with any problems and/or suggestions that you might have. A support representative will be happy to assist you. Before requesting support, please be ready to provide or include the information below:
- The name of your product or model number (the model number is located on the back of the display panel).
- The actual problem you are experiencing.
- The actions you took right before the problem started.

Internet : www.vtech.co.uk

Phone : 01235 546810 (from UK), or +44 1235 546810 (outside UK)

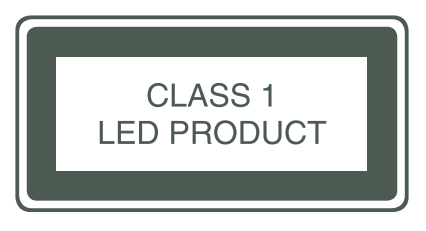

## Battery removal

Please take your **InnoTab<sup>®</sup> MAX** to a qualified electrical engineer to remove the battery. If you need to remove it yourself for recycling, please follow the below instructions:

- 1. Use a thin flathead screwdriver to open the screw caps, and uncover the labels which are stuck over the screws cap near the cartridge slot.
- 2. Use a screwdriver to unscrew the screws.
- 3. Carefully remove the battery.

## Copyright Notices

© 2014 VTech®. All Rights Reserved. InnoTab®, Learning Lodge™, VTech® and the VTech® logo are registered trademarks of VTech. All other trademarks are property of their respective owners. The terms HDMI and HDMI High-Definition Multimedia Interface, and the HDMI Logo are trademarks or registered trademarks of HDMI Licensing LLC in the United States and other countries.

## IMPORTANT NOTE:

Creating and developing InnoTab® MAX the Learning Tablet products is accompanied by a responsibility that we at VTech® take very seriously. We make every effort to ensure the accuracy of the information that forms the value of our products. However, errors sometimes can occur. It is important for you to know that we stand behind our products and encourage you to call our Consumer Services Department at 01235 546810 (from UK), or +44 1235 546810 (outside UK), with any problems and/or suggestions that you might have. A service representative will be happy to help you.

## Disclaimer and Limitation of Liability

VTech® Electronics Europe PLC and its suppliers assume no responsibility for any damage or loss resulting from the use of this handbook. VTech<sup>®</sup> Electronics Europe PLC and its suppliers assume no responsibility for any loss or claims by third parties that may arise through the use of this software. VTech<sup>®</sup> Electronics Europe PLC and its suppliers assume no responsibility for any damage or loss caused by deletion of data as a result of malfunction, dead battery, or repairs. Be sure to make backup copies of important data on other media to protect against data loss. Company: VTech® Electronics Europe PLC

Address: Napier Court, Abingdon Science Park, Abingdon, Oxon, OX14 3YT. Phone : 01235 546810 (from UK), or +44 1235 546810 (outside UK) Hereby, **VTech**<sup>®</sup>, declares that this **InnoTab<sup>®</sup> MAX** is in compliance with the essential requirements and other relevant provisions of Directive 1999/5/EC.

A copy of the declaration of conformity can be obtained from the website:www.vtech.com/rtte-directive.

USB cable with ferrite must be used with this equipment to ensure compliance with the EMC Directive 2004/108/EC limits.

A USB cable with a ferrite core must be used with this equipment to ensure compliance with the Class B FCC limits.

## **Legal Notices**

#### Use of VTech Kid Connect™

- VTech Kid Connect™ is a subscription-based service. The VTech Kid Connect<sup> $M$ </sup> service included with this purchase is free for one year from the date of registration of this **InnoTab<sup>®</sup> MAX**.
- The VTech Kid Connect<sup>TM</sup> app is available through the Apple App Store and Google Play and comes with a one year free VTech Kid Connect™ subscription. Mobile data service and an Internet connection are required.